คู่มือการเข้าใช้บริการและการใช้งานระบบ "Justice care ระบบการให้บริการ ประชาชน"

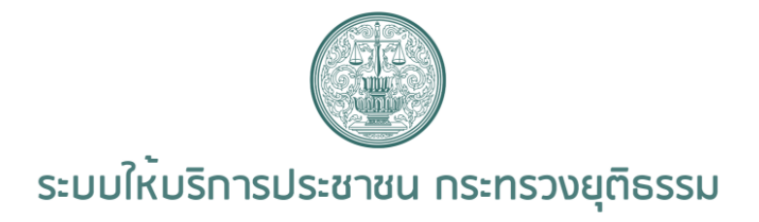

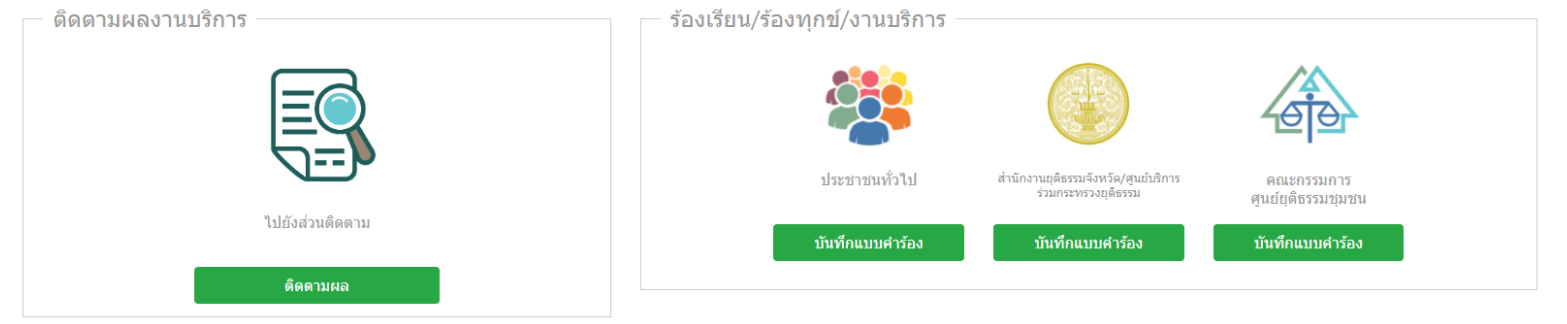

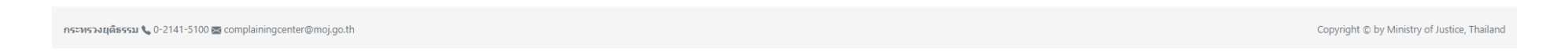

1. ให้เจ้าหน้าที่หรือประชาชนเข้าใช้งานในระบบ <http://mind.moj.go.th/> (ตามรูปภาพ)

ื่อ. สำหรับประชาชนให้ คลิกไปยังหัวข้อ "<u>ประชาชนทั่วไป > บันทึกแบบคำร้อง</u>" สำหรับเจ้าหน้าที่ที่ลงให้ประชาชน คลิกไปยังหัวหข้อ "<u>สำนักงานยุติธรรมจังหวัด/</u> ศูนย์บริการร่วมกระทรวงยุติธรรม > บันทึกแบบคำร้อง"

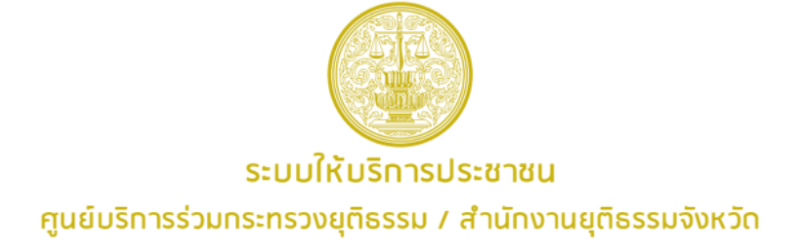

## |≣| แบบคำร้อง

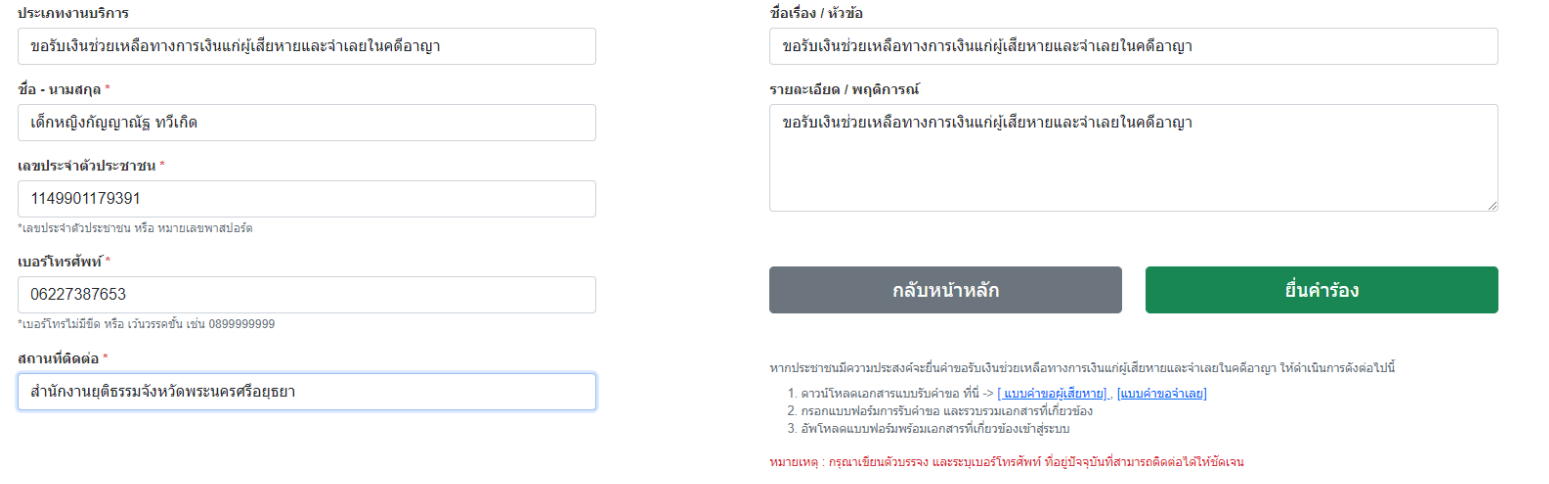

3. ให้เจ้าหน้าที่หรือประชาชนกรอกข้อมูล ตามช่องที่กำหนดให้ครบถ้วน (ตามตัวอย่าง) ๔. กรอกข้อมูลครบถ้วนแล้ว ให้คลิกไปยังหัวข้อ "<u>ยื่นคำร้อง</u>"

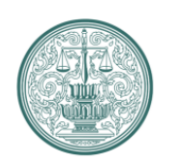

## ระบบให<sup>้</sup>บริการประชาชน กระทรวงยุติธรรม

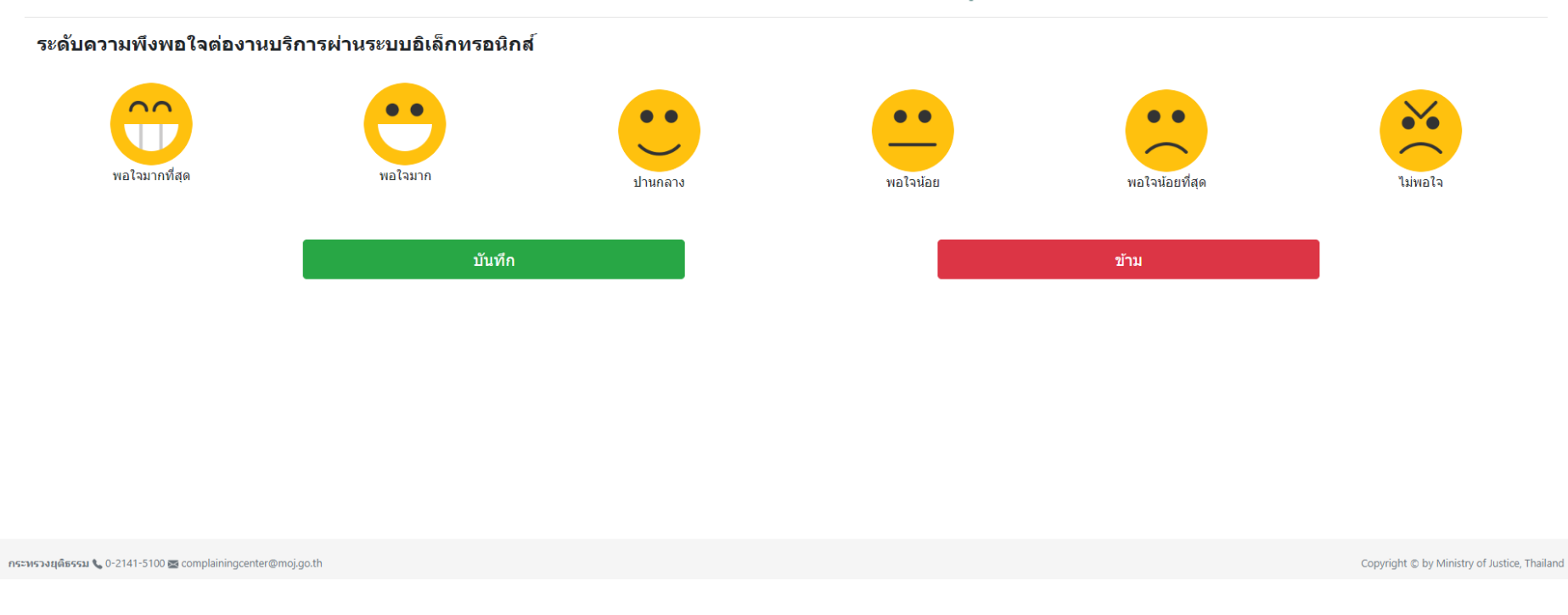

๕. หลังจากรอกข้อมูลในข้อที่ ๔. ครบถ้วนแล้ว ขั้นตอนต่อไปหน้าจอก็แสดงผลให้กรอกระดับความพึงพอใจต่องานบริการระบบอิเล็กทรอนิกส์ โดยให้คลิกไปยัง <u>รูปอิโมจิ</u> ตามที่แสดงผล แล้วให้คลิก "บันทึก"

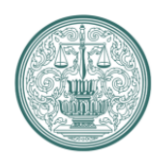

## ระบบให<sup>้</sup>บริการประชาชน กระทรวงยุติธรรม

บันทึกข้อมูลสำเร็จ

ท่านสามารถติดตามผลการดำเนินงานได้จากเลขที่คำร้อง

อย202565/0025 หรือคิวอาร์โค้ด

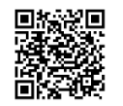

้หมายเหตุ : โปรดบันทึกภาพหน้าจอนี้ เพื่อการติดตามผลในอนาคต

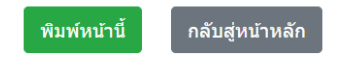

กระทรวงยุติธรรม \ 0-2141-5100 s complainingcenter@moj.go.th

Copyright © by Ministry of Justice, Thailand

้ ๖. หลังจากกรอกระดับความพึงพอใจต่องานบริการระบบอิเล็กทรอนิกส์ เสร็จเรียบร้อยแล้ว หน้าจอก็จะแสดงผล ตัวรูปภาพ และขั้นตอนต่อไป ระบบระบบการให้บริการ ประชาชน ก็จะส่งข้อมูลไปยังระบบ MOJ SERVICE CENTER (MSC)